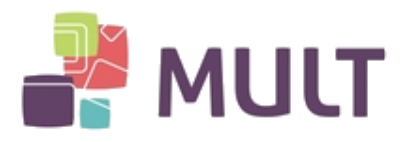

# **INSTALAÇÃO DE SOFTWARE PARA MÍDIAS G&D**

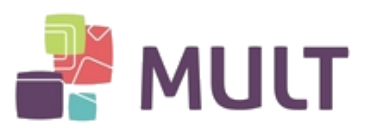

## **INDICE**

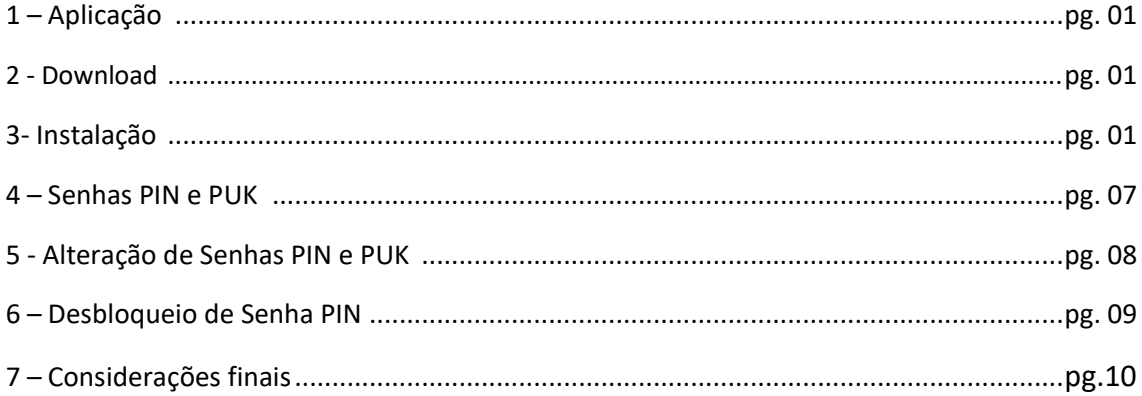

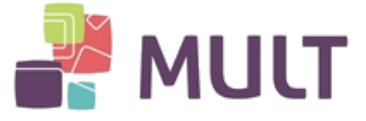

## **1 – Aplicação**

Tokens e Cartões G&D:

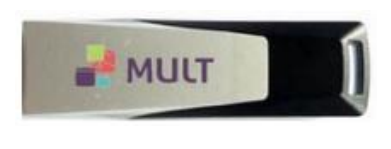

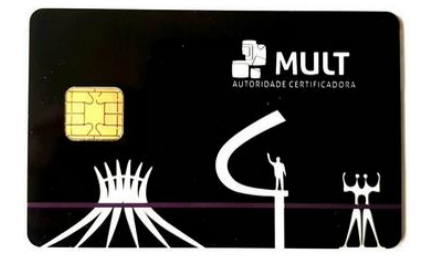

Observação: a identificação do Cartão G&D é realizada através de seu chip, observando que suas ranhuras formam uma espécie de "quadrado".

#### **2 - Download**

Para acesso aos Drivers para o funcionamento do seu Certificado Digital acesse o site abaixo e se dirija ao menu "Clientes". Selecione o Software correspondente a seu Sistema Operacional e realize a instalação:

[https://armult.com.br](https://armult.com.br/)

#### **3- Instalação**

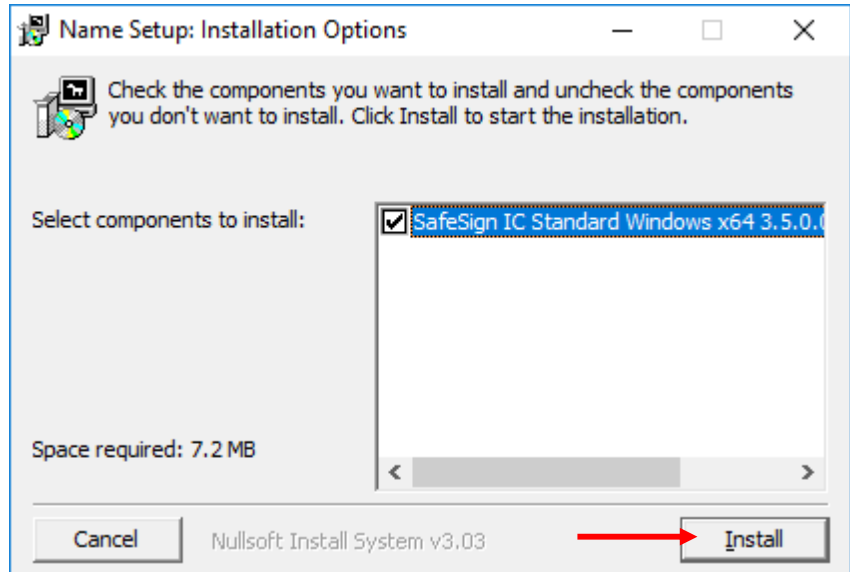

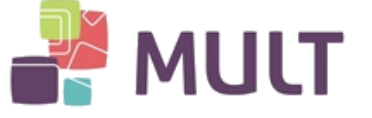

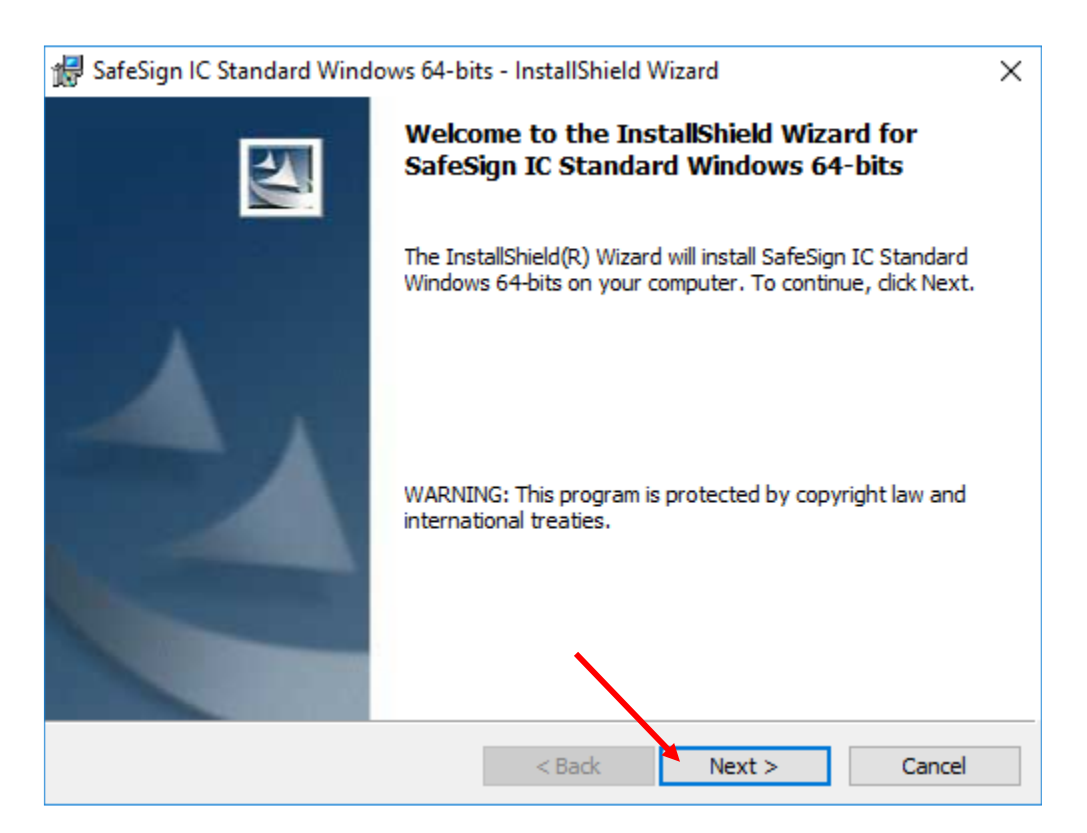

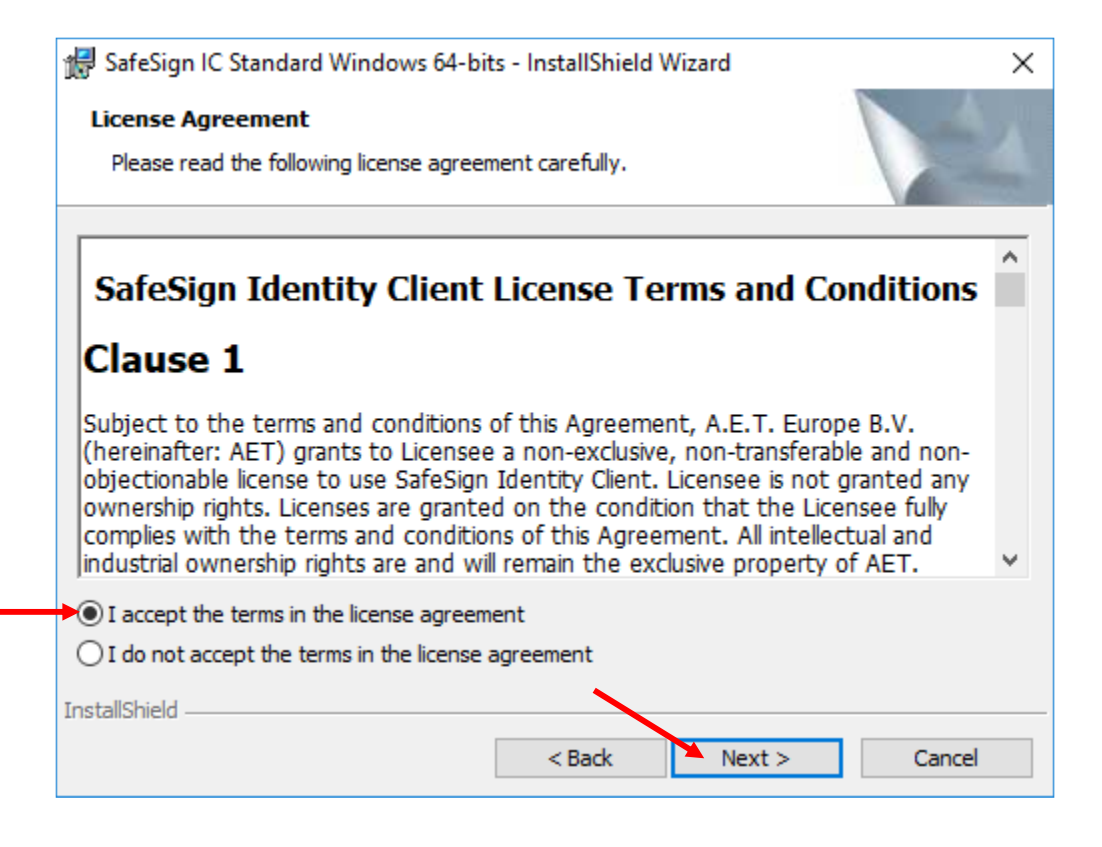

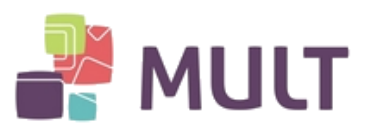

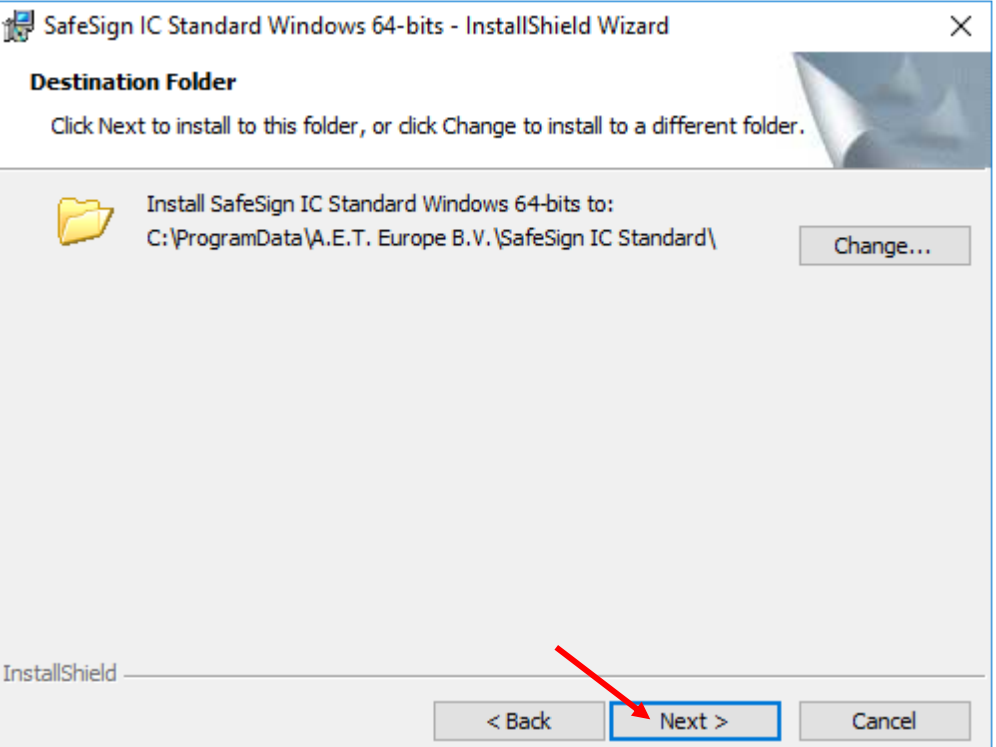

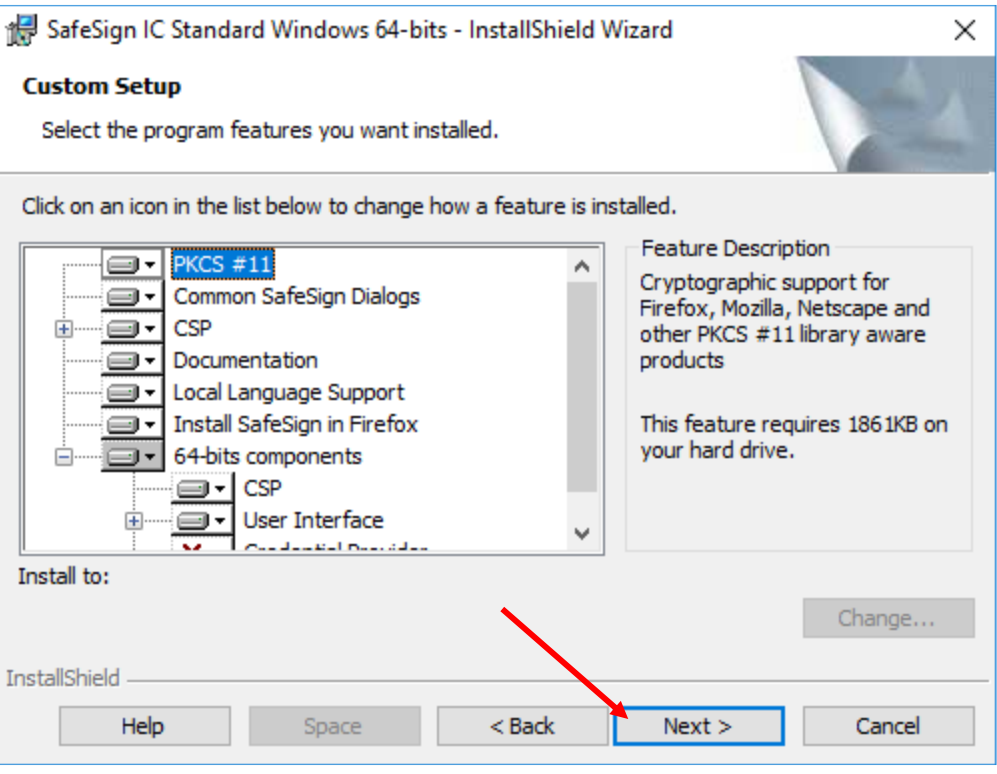

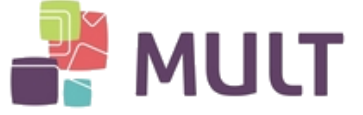

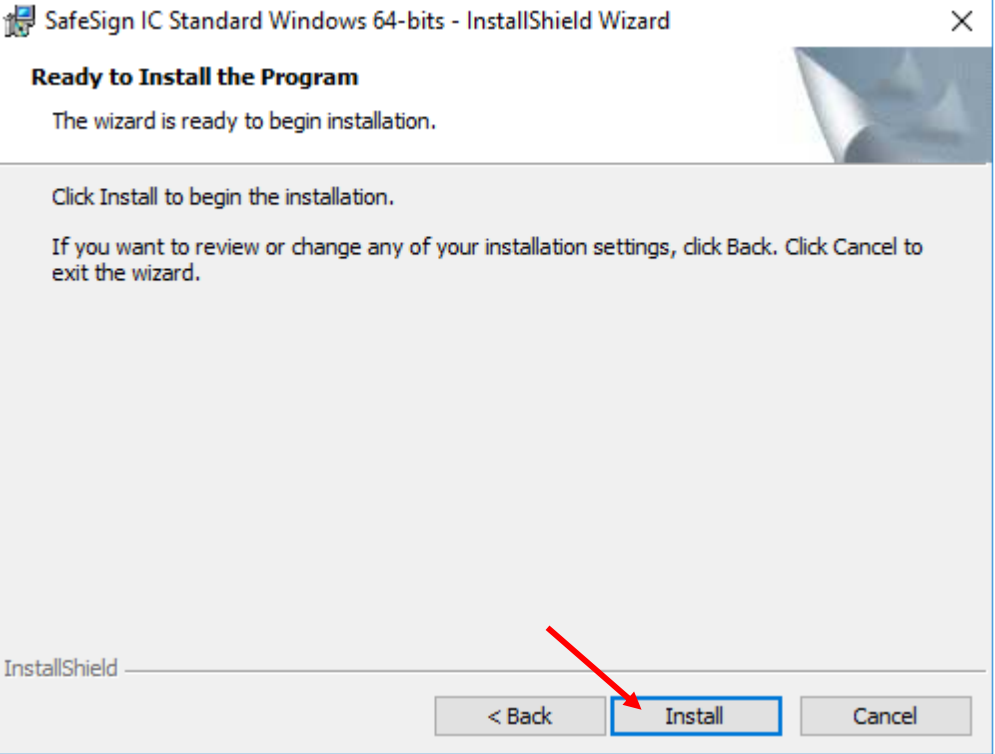

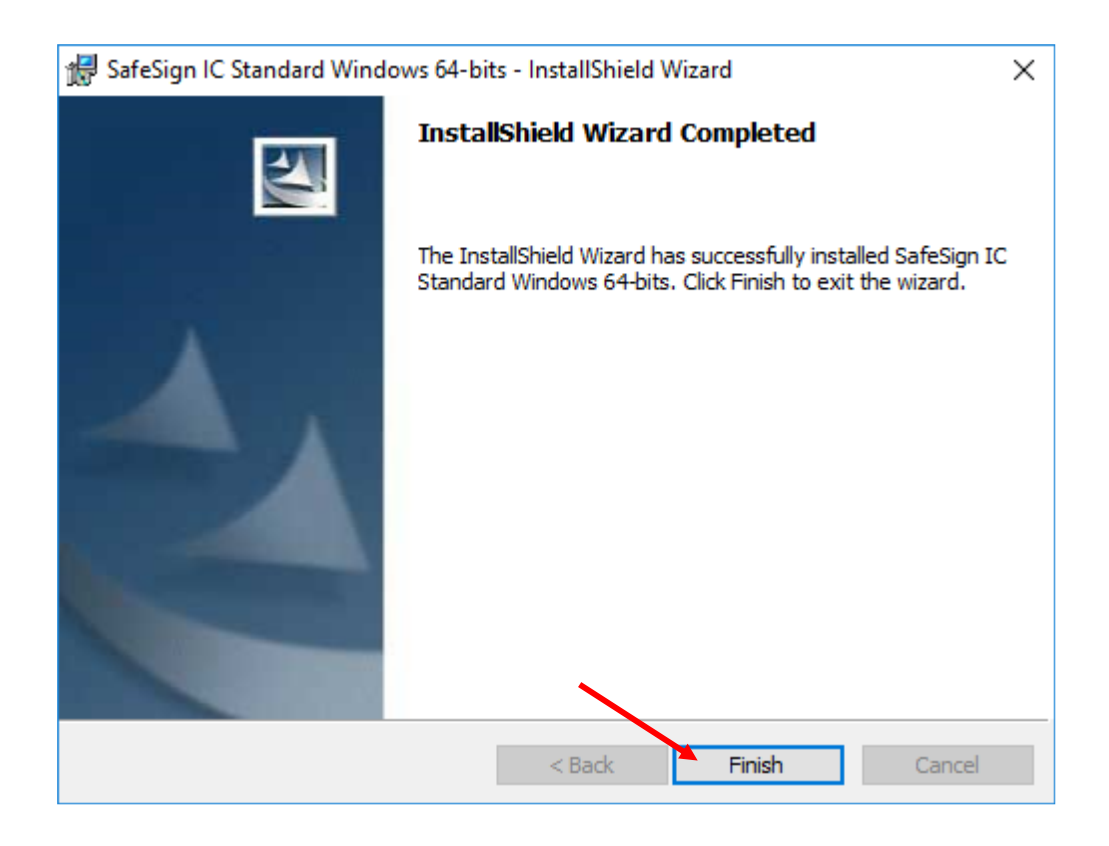

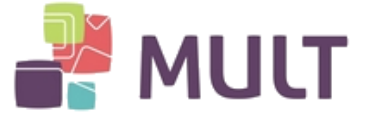

Finalizada a instalação, acesse o seguinte caminho:

Menu iniciar > Na lista de programas, identificar: SafeSign IC Standard > Administração de Token ou Token Administration.

Conecte a leitora + cartão ou Token e verifique se o "Status do token" está "operacional". Caso o "Status" esteja como "ausente", sugerimos a reinicialização do computador.

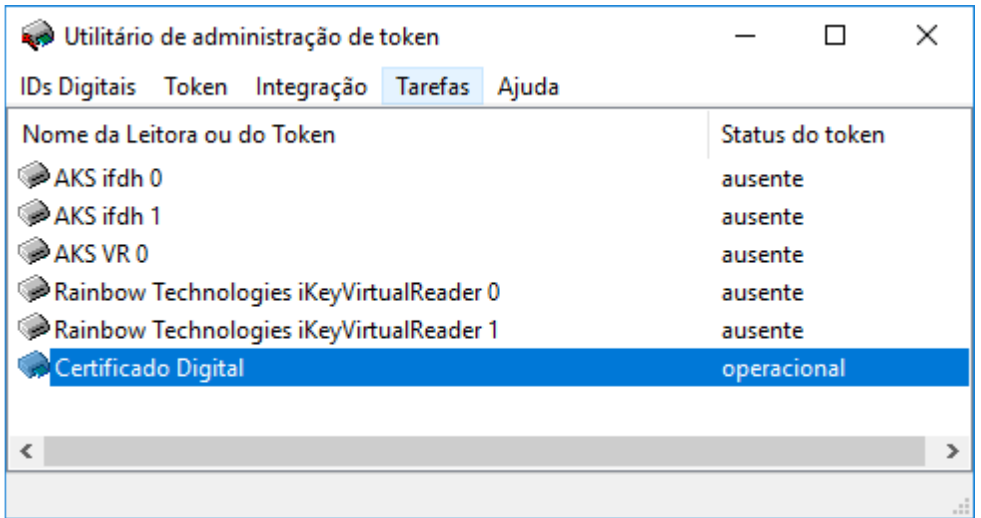

Obs.: para dispositivos Cartão + Leitora, há necessidade de instalação da Leitora de Cartões. Utilizando Windows superior ao 7, esta instalação é Plug and play (automática pelo Windows, ao conectar o dispositivo na porta USB).

#### **4 – Senhas PIN e PUK**

Os Certificados Digitais instalados em mídias G&D possuem duas senhas:

I - Senha PIN: senha de uso do Certificado Digital.

Esta senha é utilizada em todas as aplicações onde a autenticação ou assinatura é realizada com o Certificado Digital.

Em caso de três erros consecutivos desta senha o Certificado Digital será bloqueado, por segurança. Sendo necessário o uso da senha PUK para desbloqueio.

II – Senha PUK: senha de desbloqueio de senha PIN.

Esta senha somente será utilizada caso a senha PIN esteja bloqueada.

Em nenhuma hipótese a senha PUK será utilizada para acessar sistemas ou aplicações. Seu uso é restrito ao desbloqueio da PIN.

Em caso de três erros consecutivos desta senha (ou seja, erros por tentativas de desbloqueio da PIN) o Certificado Digital será bloqueado definitivamente, por segurança.

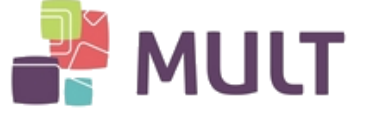

## **5 - Alteração de Senhas PIN e PUK**

Acessar: Menu iniciar > SafeSign IC Standard > Administração de Token ou Token Administration.

1 – Clicar na Guia Token

2 – Clicar em Alterar PIN ou Alterar PUK, para realizar a respectiva troca de senha.

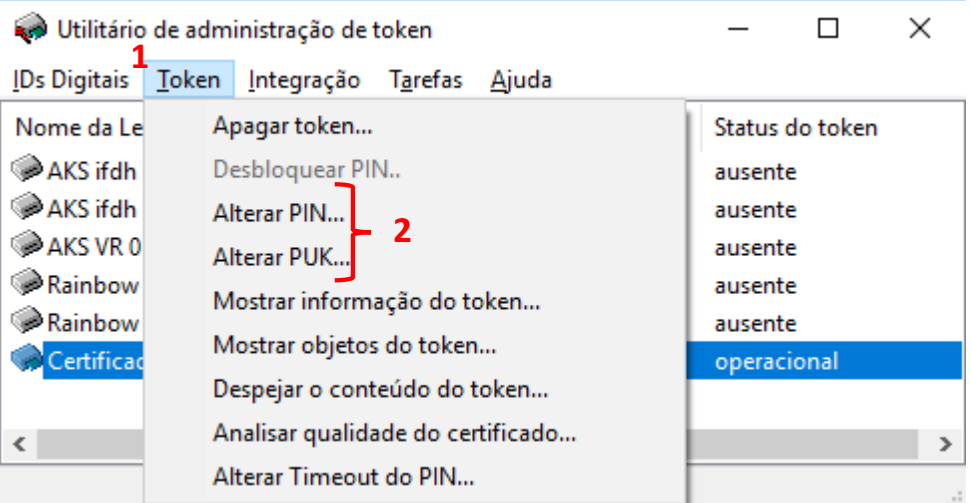

Observe que para a alteração das senhas PIN e PUK há necessidade de introdução das senhas atuais (nomeadas pelo sistema como "antigo").

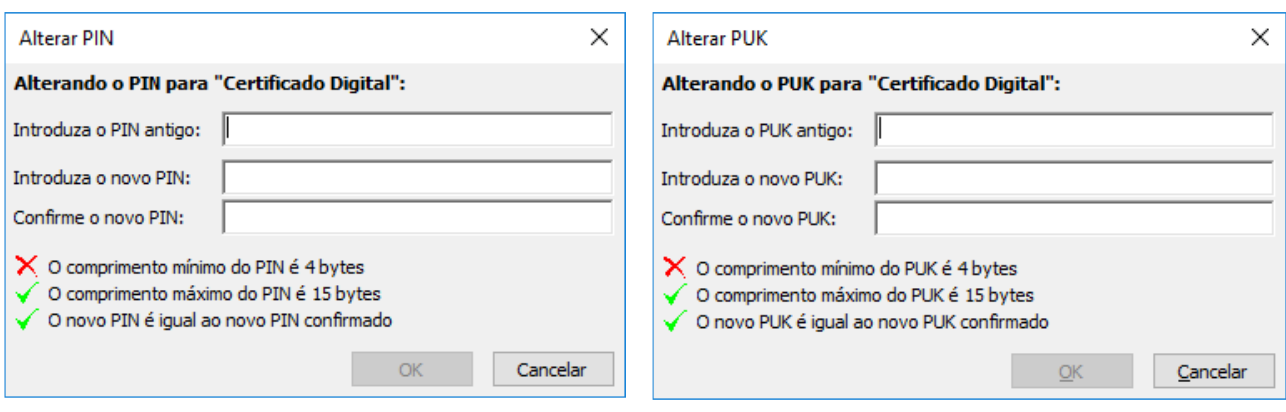

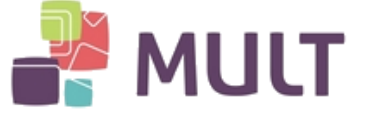

### **6 – Desbloqueio de Senha PIN:**

Acessar: Menu iniciar > SafeSign IC Standard > Administração de Token ou Token Administration.

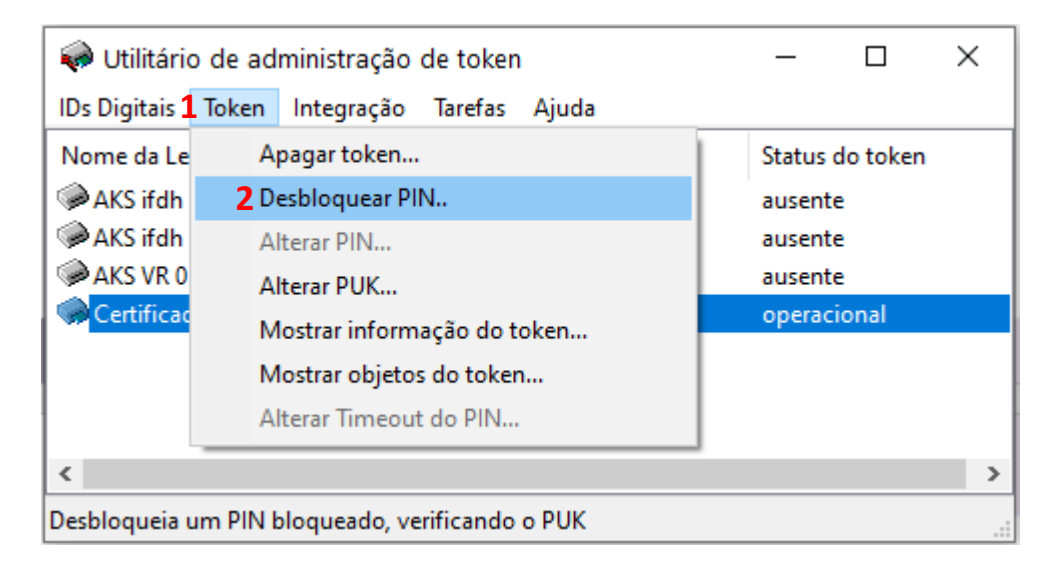

Insira a senha PUK no campo "Introduza o PUK".

Nos campos "Introduza o novo PIN" e "Confirme o novo PIN" insira sua nova Senha PIN e clique em "OK".

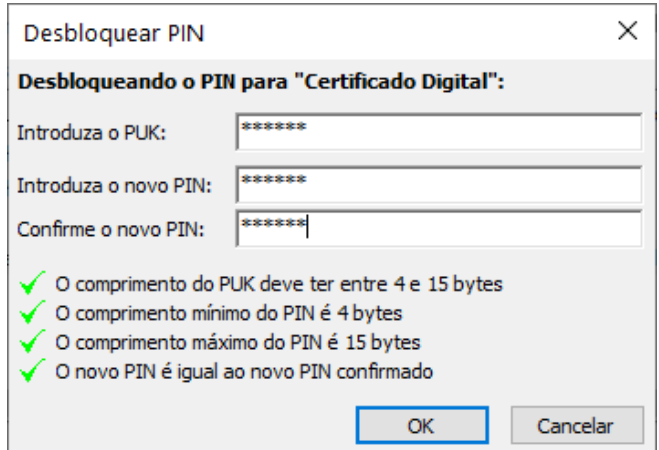

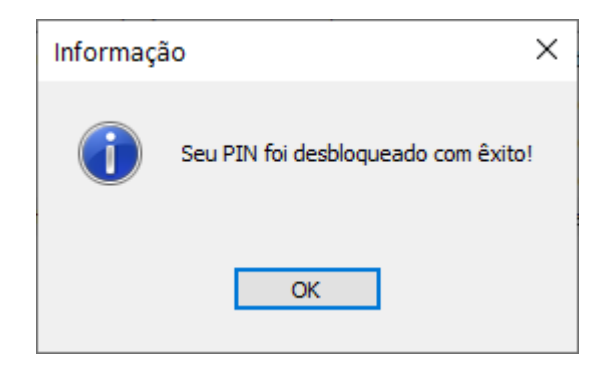

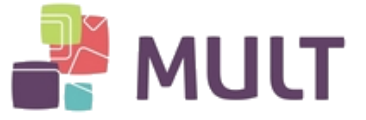

## **7 – CONSIDERAÇÕES FINAIS**

Indicamos que o item "Apagar token" não seja utilizado. Este procedimento realizada a formatação da mídia. Após sua realização não é possível a recuperação dos dados que constavam no dispositivo.

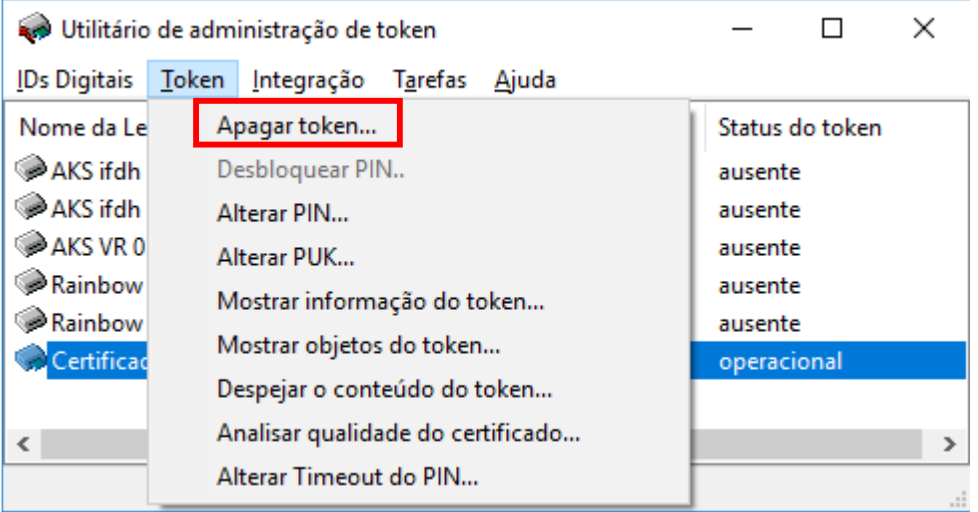

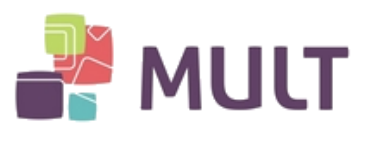

## **HISTÓRICO DE VERSÕES**

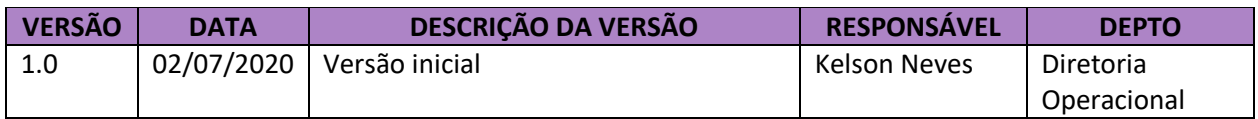